# **Installation Note**

**HP 8360A/B/L Series Synthesized Sweepers Firmware Upgrade Kit for CPU Assemblies 08360-60215 or Newer HP Kit Part Number 08360-60201**

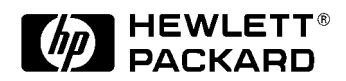

**HP Part Number 08360-90056 Supersedes: December 1998 Printed in USA September 1999**

#### **Notice.**

The information contained in this document is subject to change without notice.

Hewlett-Packard makes no warranty of any kind with regard to this material, including but not limited to, the implied warranties of merchantability and fitness for a particular purpose. Hewlett-Packard shall not be liable for errors contained herein or for incidental or consequential damages in connection with the furnishing, performance, or use of this material.

### **HP 8360A/B/L Series Synthesized Sweepers Firmware Upgrade Kit for CPU Assemblies 08360-60215 or Newer HP Kit Part Number 08360-60201**

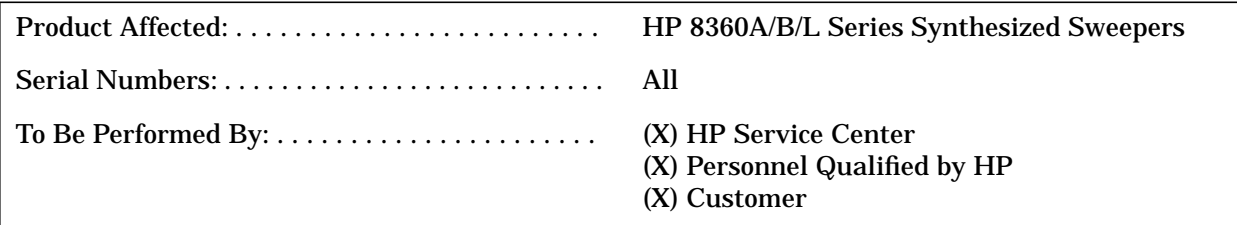

## **Introduction**

This installation note contains the information required to update the firmware in all models of the HP 8360 Series Synthesized Sweepers that have the 08360-60215 (or newer) CPU assembly. These instructions document any adjustments or self test changes required to guarantee instrument performance.

### **Installation Kit Parts List**

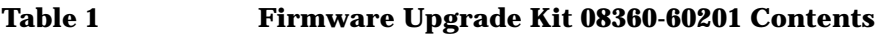

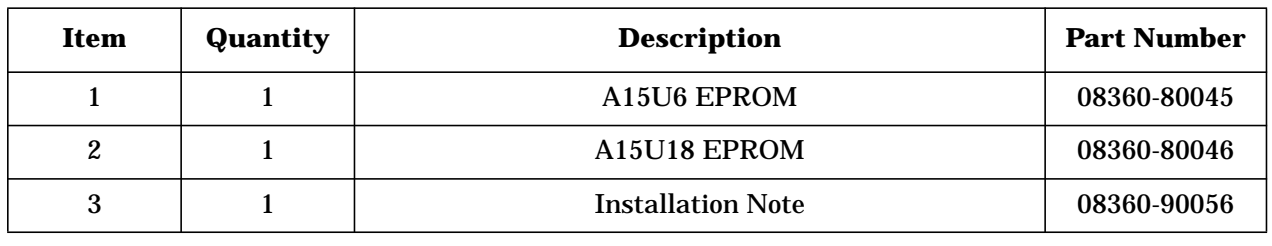

**WARNING Before you disassemble the instrument, turn the power switch off and unplug the instrument. Failure to unplug the instrument can result in personal injury. CAUTION** Electrostatic discharge (ESD) can damage or destroy electronic components. All work on electronic assemblies should be performed at a static-safe workstation. Refer to the documentation that pertains to your instrument for information about static-safe workstations and ordering of static-safe accessories.

# **Procedure**

#### **Removal**

- 1. Note the current firmware revision date (via front panel or label). If the instrument needs a firmware upgrade, continue; otherwise, stop.
- 2. Disconnect the AC power line cord.
- 3. Remove the screw from each of the top feet on the rear panel.
- 4. Remove the top two feet.
- 5. Remove the instrument top cover.
- **NOTE** An RF braid is in each of the side channels on the top of the instrument. When reassembling the instrument, be sure that the braid remains in the channels.
- 6. Remove the A15 CPU board assembly from the instrument card cage.
- 7. Place A15 on an anti-static mat.
- 8. Carefully remove ROMs A15U6 and A15U18.

#### **Reassembly**

- 1. Install the replacement ROMs (A15U6 and A15U18).
- 2. After the ROMs are installed, short the battery on the A15 CPU for 10 seconds.
- 3. Carefully replace the A15 CPU board assembly.
- 4. Connect power to the instrument and set the power switch to on. (Ignore any fault or error messages.)
- 5. Preset the instrument and save the cal data to EEPROM by pressing **PRESET**, **SERVICE**, **more**, **Adjust Menu**. Enter your password and then press **Adjust Menu**, **Calib Menu**, **Cal Util Menu**, **Save Cal**, **Yes**.
- 6. Run the instrument level diagnostics by pressing **PRESET**, **SERVICE**, **Selftest (Full)**.
- 7. If any errors occur, use the procedures above to check for correct installation of the ROMs.
- 8. If the ROMs are correctly installed and the diagnostic failure persists, refer to the "Instrument Level Troubleshooting" section of your manual for further help.
- 9. Ensure that the RF braid is properly seated in the side channels. Replace the top cover.
- 10.Replace the top two feet on the rear panel.

#### **New Calibration Constants**

- 1. Modify calibration constant 249 to 2048 if it is not already set to this value. To modify calibration constant 249, press: **SERVICE**, **more**, **Adjust Menu**. Enter your password, if required (password = **8360**, **ENTER**) and then press: **Adjust Menu**, **Select Cal**, **249**, **ENTER**. Next press **Modify Cal**, then **2048**, **ENTER**.
- 2. Squegging clamp calibration constants #131 through 137 and #335 through 341 also need to be checked. If the squegging clamp calibration constants are set to 0, the Squegging Clamp Adjustment needs to be performed. Start by setting the squegging clamp calibration constants to the following maximum values. The maximum values are:  $\#131 = 120, \#132$  through 137 = 255, and #335 through 341 = 100. (Use **Select Cal** and **Modify Cal** to access and change the calibration constants as outlined in step 1.
- 3. Save the calibration constants by pressing: **Cal Utility Menu**, **Save Cal**, **yes**. After pressing **Save Cal** a message will appear asking if you want to save the calibration data. Proceed on by pressing **yes**. If **yes** is not selected and the battery fails, the calibration data will be lost.